# **Product Management**

# *Products*

Every product you sell has a product record entry in the product database. This record contains all the specific information regarding the product. In the following section, we will outline all the product information and its purpose.

# **Create Product**

More than likely you will be importing, in bulk fashion, most of your product database using the import functionality of Fuse5. This powerful functionality will be outlined later, since the ability is available for many kinds of data and the basic process is the same for all of them. You can also create a product by going to PRODUCT MANAGEMENT > PRODUCTS > CREATE PRODUCT or by going to the Products listing page (PRODUCT MANAGEMENT > PRODUCTS) and using the orange + button. In this section, we will be looking at a product file. Some of the product information is required, some is optional, and some is informational (not editable). If you have multiple locations, you will also have location specific product information for each product, such as bin and shelf number, quantity information, etc.

# Product Information

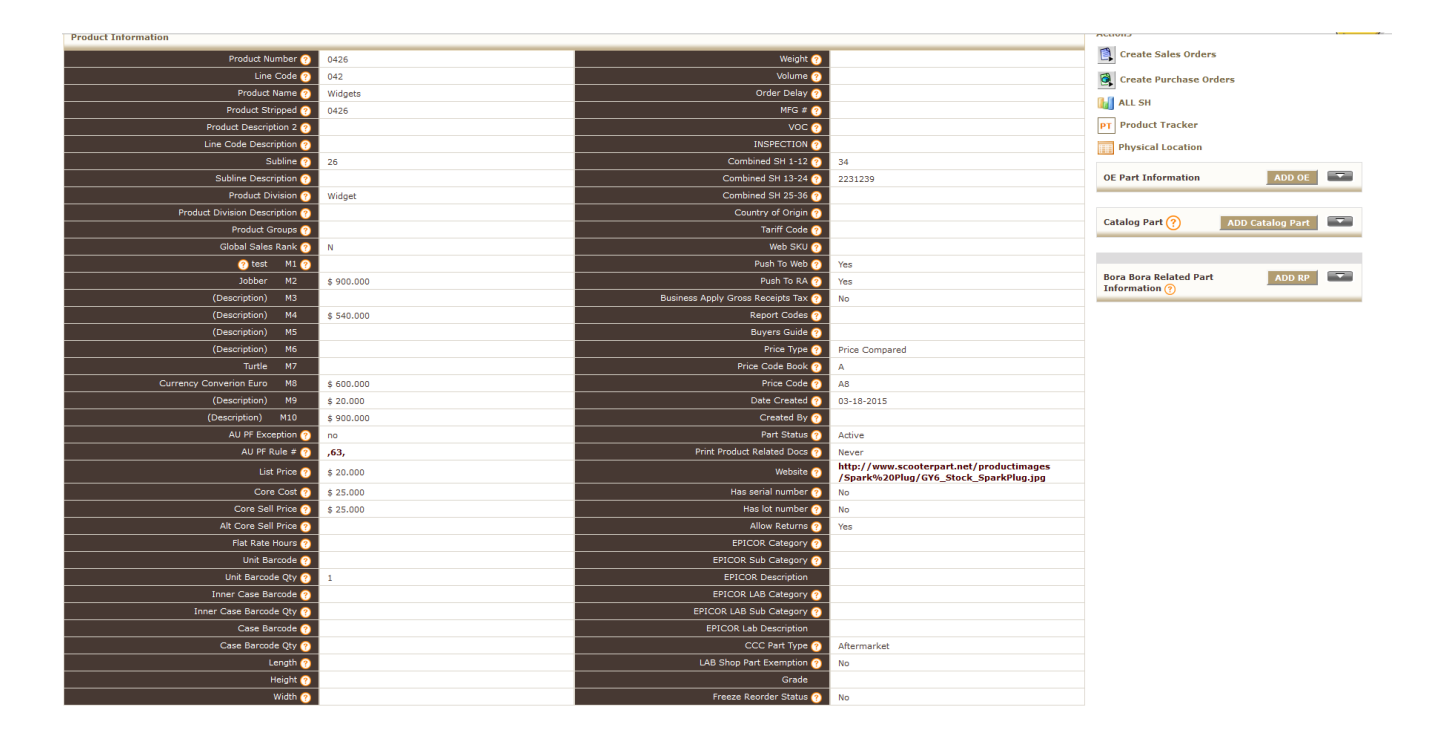

**Product Number** (Required) - This is the part number you are giving the product within Fuse5. It does not have to be globally unique, but it does have to be unique within the line code. It may contain spaces, dashes, and special characters.

**Line Code** (Required) - This identifier is the code representing the product line you wish to group this part within. Chances are that this is already standardized by the manufacturer. However, you may have to come up with a convention of your own for some parts if it varies for different vendors.

Some manufacturers and vendors provide line codes that are more than three characters, but you are required to use no more than three letters in Fuse5. This isn't actually a limitation of Fuse5, but rather a limitation that we must work within because we still have to be able to exchange information with limited legacy systems.

If you are dealing with a vendor that provides a greater than three character line code, you will have to come up with a three character line code to replace it with. Fuse5 has built in functionality to automatically reduce line codes that are being imported down to three characters, but all it will do is use the first three letters provided and remove the rest. More advanced line code renaming embedded in the import process is in development, but at this point, if you wish to import a vendor price sheet that has line codes greater than three characters as something other than the first three listed, you will need to edit the price sheet to reflect the desired code prior to importing it into Fuse5, or do a mass update after the import. For more information on this, reference the Import and Export section.

**Product Name** (Optional) - This is a concise product name to quickly identify the part, primarily during Point of Sale or to assist during product look up.

**Product Stripped** (Required) - This, in combination with the line code, is a unique identifier for a product. It is called "stripped" because the value of this field is created by taking the product number field and stripping out any dashes, spaces, or other special characters.

If you import a vendor price sheet into Fuse5 and map the "product number" column from the price sheet to the "Product Stripped" field, Fuse5 will automatically strip the number to be placed in the "Product Stripped" field and populate the "Product Number" field with this stripped value as well. You cannot import both to the "Product Number" field AND the "Product Stripped" field at the same time. They are codependent and cannot be manipulated at the same time to prevent errors in your product database.

**It is generally a best practice to import a vendors "Product Number" column to the "Product Number" field in Fuse5 only the first time that you import a price sheet from a new vendor. This way, the product number in Fuse5 will match the formatting that the vendor uses and possibly save confusion on future purchase orders. However, on subsequent imports when the vendor provides you with a new price sheet, you should import the "Product Number" column of the price sheet to the "Product Stripped" field in Fuse5. This will ensure that any change the vendor may have made to the formatting of the product number in their price sheet does not cause problems during the import process. For example, if you had imported a product with a product number of ABC-123, and then some time later the vendor changed the formatting to A-BC-123, the system would initially create a new product file for this new product number, but when Fuse5 automatically strips it to fill the "Product Stripped" field, there would be a conflict since that line code and stripped product number combination already exist for the other product number. The system would then reject the import on that product. However, if you import that new product number into the product stripped field, Fuse5 would automatically strip the number, find that it matches an already existing file, and update the product information for that file with the new information in the import. This is especially important if you import information into a product file from multiple vendors, who may all use slightly different formatting for the same part number.**

### What if you don't want to strip the numbers, or can't because a vendor has the same number, just **with different spacing or special characters?**

Fuse5 will allows you to not strip product numbers. By default Fuse5 strips product numbers of special characters  $(\cdot, \cdot, \cdot, \cdot) \leq (2 \cdot 2 + \cdot, \cdot)$  so that you don't accidentally create duplicates within a line due to different product number formats from different suppliers on the same line. However, in certain cases this can be needed such as two different products on a linecode where the only difference in their product number is a dash. Example: 12-345 and 12345. In that case you can change this to NO, and then fuse5 will not strip the dash.

You can make this change on the Vendor Linecode Description page (Product Management – Vendors – Vendor Linecode Description). Under the new column 'Strip Product Numbers' you will see options to enable this feature. If a linecode doesn't contain products with a Sales History or a Purchase History you will see two radio button options of Yes and No. 'Strip Product Numbers' can NOT be turned off for lines containing SH or PH.

**VERY IMPORTANT: Once you have changed this setting to 'No', you can NOT change it back to Yes because it could break processes and functionality in the system. Only change this setting if you are sure you really do not want to strip product numbers on the linecode you have selected.**

**Product Description 2 -** This is a Secondary description field that is used for customized printouts.

**Line Code Description** (Optional) - This is a concise description to help you quickly identify the line / subline / product division. For example, you might put "Raybestos Brakes and Accessories" in this description for line code RAY. This is simply a text field that allows you to share information about the line code, subline, or product division for those users that may not be familiar with them by name / number. This will automatically update from the Product Linecode Description Module PRODUCT MANAGEMENT > PRODUCTS > PRODUCT LINECODE DESCRIPTION).

**Subline** (Optional) - This is the subline of the product line for the product. Some manufacturers may provide sublines for their parts, others may not. You can choose to use the manufacturer sublines, or create your own. Sublines and product divisions can be used to identify groups of parts within a line for pricing, updating, reporting, etc.

**Subline Description - -** This is a concise description to help you quickly identify the line / subline / product division. For example, you might put "Raybestos Brakes and Accessories" in this description for line code RAY. This is simply a text field that allows you to share information about the line code, subline, or product division for those users that may not be familiar with them by name / number. This will automatically update from the Product Linecode Description Module PRODUCT MANAGEMENT > PRODUCTS > PRODUCT LINECODE DESCRIPTION).

**Product Division** - A third level of delineation of the product beyond line code and subline. A great example is the "WIX" product line, which has "Oil" and "Air" sublines, and within those they have "Standard" and "Heavy Duty" product divisions.

**Product Division Description -** This is a concise description to help you quickly identify the line / subline / product division. For example, you might put "Raybestos Brakes and Accessories" in this description for line code RAY. This is simply a text field that allows you to share information about the line code, subline, or product division for those users that may not be familiar with them by name / number. This will automatically update from the Product Linecode Description Module PRODUCT MANAGEMENT > PRODUCTS > PRODUCT LINECODE DESCRIPTION).

**Product Groups -** This field allows you to organize products into one or more groups. Use CTRL to multi-select. Accounts may be restricted from purchasing certain groups with the Account field 'Product Group Restrictions'. You can also run reports or manage exports or mass updates by Product Groups.

**Global Sales Rank -** Global Sales Rank is based on the Sales Ranks generated with 'Ignite Your Margin > Sales Rank Groups'. Global Sales Ranks are based on ranking sales from all locations combined (unlike the normal Sales Rank field, which is Location specific). Global Sales Rank will be updated automatically on a Saturdays.

**M1-M10 (Optional) -** These fields are unrestricted pricing fields. They can be used by Price Plans, pulled into a Sales Order manually, referenced by Price Code Books, and more. There is no hard and fast rule for what these fields contain. Their usage is explained more in the Pricing section of this document. You may currently use M Fields to store your pricing and if so you can choose to map your current pricing into M Fields within Fuse5. What each M Field represents is entirely up to you. You

do have the ability to add a description to each M Field. This description is only on the Product Information Page, will show on all products, and does not carry over to anywhere else in Fuse5

**AU PF Exception** (On/Off) – (Automatic Update Price Field Exception) -Selecting this field will present you with a check box. Checking the box will populate the field with a "Yes", meaning that this product will be EXCLUDED from any Auto-Update Price Field functionality that may apply to it (see *Auto-Update* for more information).

**AU PF Rule # (Informational) -** (Automatic Update Price Field Rule) -When you create a new Auto-Update Price Field rule, you select what product line (or lines) it will update. If this product has been updated by an Auto-Update Price Field rule, the rule number that it has been updated by will appear here (or multiple rule numbers if more than one applies). You can click the number and go directly to the AU Price Field rule. It is NOT necessary to enter any data here.

List Price - This should be the manufacturer's list price. This is NOT the list price that will be displayed on your sales orders, unless you specifically set up a Fuse5 List Price Plan to do that. For more information, see List Price Plans in the Pricing section of this manual.

**Core Cost** (Optional) - If this product has a core, this is the price the manufacturer charges you for it.

**Core Sell Price (Optional) -** If this product has a core, this is what you charge the customer for it.

**Alternate Core Sell Price** – If you have an alternate price that you sell the core to specific customers, you can set that price here and set the Core Type in the Account record to Alt Core Price.

**Flat Rate Hours –** Service Order Functionality. When you create a service order and add labor as a line item, this is the number of hours that will by default populate the Hours field.

**Unit Barcode** (Optional) - Enter the barcode for this product here.

**Unit Barcode Qty** (Optional) - Enter the number of products included in one unit. This is usually one.

**Inner Case Barcode** (Optional) - Enter the barcode that designates a multi-pack of this product which comes packed in a larger case, such as a 6-pack inside a case.

**Inner Case Barcode Qty** (Optional) - The quantity of product contained in an inner case. If you scan this while receiving inventory, it would add this quantity of product to inventory, and you would NOT scan the individual items in the inner case.

**Case Barcode** (Optional) - Enter the barcode that from the outside of an entire case of product here.

**Case Barcode Qty** (Optional) - The quantity of product contained in a case. If you scan this while receiving inventory, it would add this quantity of product to inventory, and you would NOT scan the individual items inside the case.

Length (Optional) - Enter the product length in inches for shipping purposes.

**Height** (Optional) - Enter the product height in inches for shipping purposes.

**Width** (Optional) - Enter the product width in inches for shipping purposes.

**Weight (Optional) -** Enter the product weight for shipping purposes.

**Volume (Optional) -** Enter the product volume for shipping purposes

**Order Delay (Optional) –** If you have created an order delay under product management it will display the order delay information here. Order delays are used when creating Purchase Orders using forecast logic. They are typically used for slow moving, high return rate parts. You can set an order delay of for example 10 days, meaning that if a part became eligible for reorder within less than 10 days, it would not show up on the purchase order.

**MFG #** (Optional) - Enter a Manufacturing Number here, if applicable.

**VOC -** VOC stands for "Volotile Organic Compound" which is a then stored in the SLI and reportable by location, by date range for countries who must report it. You could probably use it for other similar report by product by location by sales line item values as well though. The associated report for this is "VOC by Account."

**INSPECTION - The INSPECTION field ties a Product to inspection services that have been created at** the POS Service Order Checklist. It allows the Product to be included in Service Orders when selected through the inspection process.

**Combined SH 1-12 –** sales history of this product for last 12 months for ALL locations…

**Combined SH 13-24 -** sales history of this product for last 12 months for ALL locations...

**Combined SH 25-36 -** sales history of this product for last 12 months for ALL locations...

**Country of Origin –** country of origin where part was purchased

**Tariff Code –** tariff code for this product

Web SKU - Used for Channel Advisor when setting up parts to be pushed to the web.

**Push to Web -** Set this field to yes if you want this product to be considered for export to your 3rd party partners like WHI:EBAY, and Channel Advisors. See the WHI:EBAY custom settings for more information on how this effects them, specifically. In addition, you may need to set the Web SKU. **Push to RA -** Set this field to yes if you want this product to be considered for export to your Rock Auto Account

**Business Apply Gross Receipts Tax** - To charge a Gross Receipts Tax at the Point of Sale, this Product field must be set to Yes. No Gross Receipts Tax will be charged when this is set to No.

# *Related Settings:*

 Custom Setting 'Enable GRT Tax'. To enable Gross Receipts, tax this Custom Setting must be turned on. This is also where users define what the taxation rate will be.

 Account field 'Charge Gross Receipts Tax'. This field defines whether this Account will get charged a Gross Receipts Tax.

**Report Codes (Optional) –** A report code is simply a code, that you come up with, that identifies a part in a group. For example, let's say you have a bunch of discontinued parts and you want to encourage your sales people to sell them. You could create a report codes, such as "discontinued". Use this field to assist in generating reports and to mark products for auto-updates. This can also be used for sales person commissions.

**Buyers Guide** (Optional) - This is where you should list the vehicle application, if you choose to utilize this field, for example: "2006-2009 Toyota 4runner 4.0L." It is intended to be a quick explanation of what the part is for.

**Price Type** (Selection List) - This allows you to select whether the prices in this file are margin calculated by a sell price plan, or by a price comparison to another value.

**Price Code Book** (Informational) - This is a letter value that represents the Price Code Book that you have designated be used in conjunction with the Sell Price Plans for this product. While you can change the Price Code Book here in the product file, it doesn't do anything unless you recode the product to the new Price Code Book in the "Ignite Your Margin" section of Fuse5. This process will update the product file with the new Price Code Book and resulting Price Code. For more information on Price Code Books, reference the Pricing section of this manual.

**Price Code** (Informational) - If the Price Code Book you use has multiple pricing levels, this field contains the pricing level this product falls within after the PCB is coded. For more information on Price Codes, reference the Pricing section of this manual.

**Date Created** (Informational) - This field is automatically generated by Fuse5 at the time of the initial product file creation, recording the date that the product record was created.

**Part Status** (Active/Inactive/Discontinued) - Select a status of Active, Inactive or Discontinued. Turning a part inactive hides it at Point of Sale, and when searching for Products on the Product Listing page. Use the "Include Inactive Parts" setting in Filter settings on the Product Listing Page to include inactive Products in the list. Discontinued status will prevent editing of the product. Select this status to prevent the ability to edit all fields in the product record. This will not only prevent editing from the product detail page but also editing from the "Quick edit" module as well as editing via import.

**Print Product Related Docs** – If you have documents related to this part in the product record (uploaded below in the Related Docs tool) you can choose to print them once for each customer, always, or never. By default, if no selection is made Fuse5 will NOT print the related documents.

**Website** – Is there a website that you use to access information about this product? If so enter it here.

**Has Serial Number** – Select "Yes" to require entering a Product Serial Number at Point of Sale and Receiving, and relate a serial number with the specific Product item. Prompts for entering Serial Numbers appear when finalizing an SO or in Products Received.

NOTE: The Custom Setting "Modify or Bypass Serial Numbers" determines, by Role, who can bypass the Serial Number requirement during Receiving or at POS.

**Has Lot Number** – Select "Yes" to require entering a Product Lot Number at Point of Sale and Receiving, and relate a Lot Number with the Product. Prompts for entering Lot Numbers appear when finalizing an SO or in Products Received.

NOTE: The Custom Setting "Modify or Bypass Lot Numbers" determines, by Role, who can bypass the Lot Number requirement during Receiving or at POS.

**Allow Returns** – If you set this flag to 'No' you will get a popup in the Sales Order if you try and do a normal return on this product. The popup notifies the counter person that returns are not allowed on this product. At that point you will have the option to override and still do a return, if you need to.

**EPICOR Category** – The EPICOR Category is used to associate this Product with the EPICOR catalog for Labor Line Code Products *only on Service Orders*. Select the MCL (Supplier) and Category based on PERSONAL & ADMIN>SETTINGS>EPICOR SETUP settings.

**EPICOR Sub Category** – The EPICOR Sub Category determines the Sub Category within the EPICOR Category (above).

**EPICOR Description** – The EPICOR Description determines the Description within the EPICOR Category (above).

**EPICOR LAB Category** – EPICOR LAB Category is used to associate this Product with the EPICOR Labor Category for the Product for Labor Line Code Products *only on Service Orders.* Select the MCL (Supplier) and Category based on PERSONAL & ADMIN>SETTINGS>EPICOR SETUP settings.

**EPICOR LAB Sub Category** – EPICOR LAB Sub Category determines the Sub Category within the EPICOR LAB Category (above).

**EPICOR LAB Description** – The EPICOR LAB Description determines the LAB Description within the EPICOR Category (above).

**CCC Part Type** – This designation is used by CCC to categorize the part. If you do not use CCC, then this setting is not relevant to you.

**LAB Shop Part Exemption** – Shop Parts' allows Fuse5 users to add a fee to be charged to your customers to cover your costs for miscellaneous parts use in the process of doing work on their vehicles. To charge the 'Shop Parts' fee to your customers there are several settings that must be addressed.

#### *Accounts*

'Add Shop Parts' - This is where you specify which accounts will be charged the 'Shop Parts' fee.

#### *Products*

'LAB Shop Part Exemption' - This field only works on Products flagged as 'Part Type' = Labor/Freight. This field will exempt this Labor Product from 'Shop Parts' fees when they would otherwise be added.

#### *Company Details*

'Shop Parts (Rate)' - In location specific settings on the 'Tax' tab: This is where you specify what percentage of the total sell price will be added for 'Shop Parts'. If a single location specifically does not charge 'Shop Parts' fees to any customers, this value would be set to 0.00.'Shop Parts Min/Max' - In location specific settings on the 'Tax' tab: This is where you set the minimum/maximum 'Shop Parts' fee. 'Apply Shop Parts On' - In location specific settings on the 'Tax' tag: This is where you decide if you want to charge the 'Shop Parts' fee on Labor Products, non-Labor Products or All Products.

#### *Custom Settings*

'Change Shop Parts on SO' - This allows you to specify which roles will have access to toggle 'Include Shop Parts' on/off at the POS under 'Line Options'.

**Grade –** This Field allows you to choose the grade of the product. The options are: Low; Normal; High.

**Freeze Reorder Status** – Do you want to prevent Low Demand Rules from changing Reorder Status on this Product to Yes? Change Freeze Reorder Status to Yes and Low Demand Rules will never be able to change Reorder Status in this Product.

Note: This setting will not affect manual changes to Reorder Status, it will only affect Low Demand Rules ability to do so automatically.

# Location Information

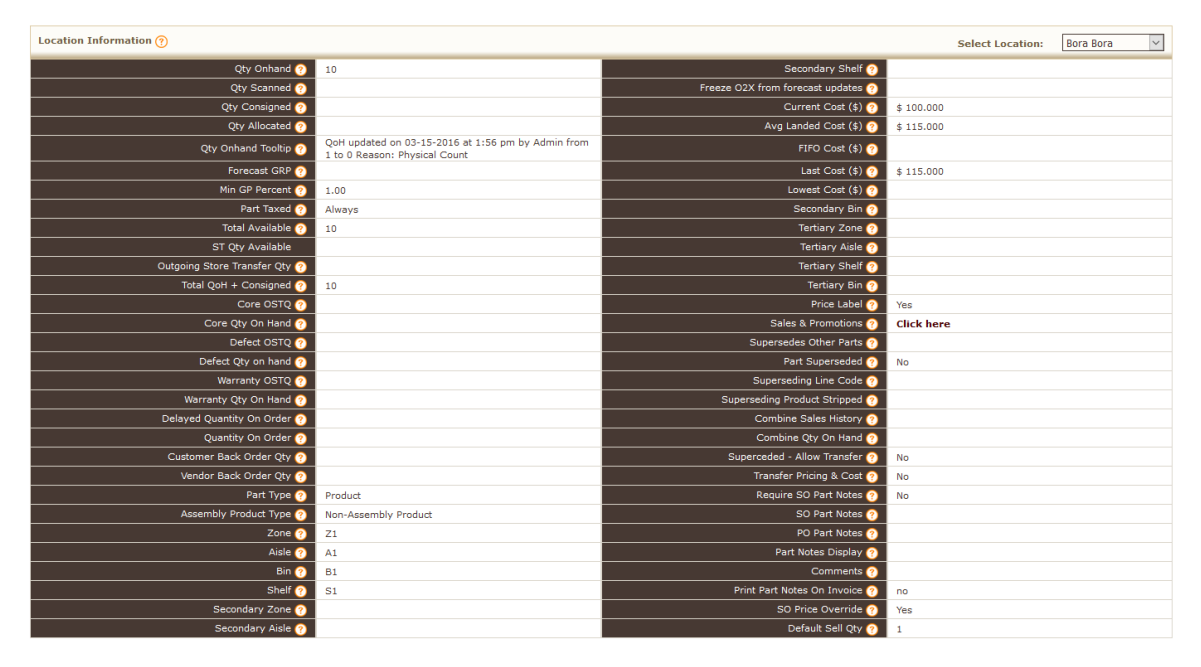

This section of the product information file contains location specific information regarding the selected part. If you have multiple locations, you can select which location information you wish to view for this product by selecting it from the drop-down box at the top right of the section. (in the above example we are reviewing Bora Bora's information.

**Qty Onhand** (Informational) - This is the quantity of the product that you are physically in possession of at the specified location (often abbreviated as QoH). This field is maintained by Fuse5 and updated anytime there are sales/returns or products are received, transferred, etc. This field CAN be manually edited. When manually editing the field, Fuse5 will present you with a pop up from which you select the reason for the manual edit. The choices are "Received Incorrect", "Item Short", "Item Over", and "Physical Count".

Note: If you hold the mouse pointer over the field (not the name, but the actual field) for more than three seconds, a tool-tip will appear that contains information on the last time the field was manually edited (when it was edited, by whom, what the old value was, and what that value was changed to). If it hasn't been manually edited you will not see this.

**Qty Scanned** (Informational) - This is a temporary value that represents the amount of the product that has been scanned during receiving, but rather than hitting "Save", the "Save as Pending" option was selected. When the "Pending Products Received" entry is reconciled and saved, this number goes to zero and QoH is increased by the same amount.

**Qty Consigned** (Informational) - This is the quantity consigned to a third party for sale. An example of this might be oil filters stocked at an oil change business that get their supplies from you. While you have not yet sold these products, since they are no longer physically in your possession, they are not

counted toward quantity on hand (QoH). There is another field called "Total QoH + Consigned" that tracks that sum.

**Qty Allocated** (Informational) - This is the quantity set aside for a pending sales order, store transfers, or consignment. It does not affect quantity on hand (QoH), but it does subtract from total quantity available (TA). It is sometimes abbreviated as "QA".

**Qty Onhand Tooltip** (Optional) – This field displays the same information you get when you hover over the Qty Onhand.

**Forecast GRP** (Optional) – old functionality used for forecast purchase orders, no longer in use.

**Min GP Percentage** (Optional) - This is the minimum gross profit percentage, based on Average Landed Cost, which you want to sell a part for. This will override the sell price of any price plan that does not meet this GP %.

**Part Taxed** (Selection List) - This field is used determine whether a part is taxed on a sales order. The options are "Always", "Never", and "Conditionally No". Selecting "Always" or "Never" will override any other tax setting in the system. Selecting "Conditionally No" will defer to the customer account "Tax Status" field to identify if tax should be applied. See the "Tax Status" entry in the customer account section of this document for more information.

**Total Available** (Informational) - This is the total of this product that you have available for immediate sale. It is calculated by Fuse5 by taking the quantity on hand (QoH), and subtracting quantity allocated (QA) along with any pending store transfer quantity.

**ST Qty Available –** This field displays the amounts of Store Transfer Quantity Available.

**Outgoing Store Transfer Qty** (Informational) - This is the quantity of product that has been allocated to a store transfer that has yet to be received at the other store.

**Total QoH + Consigned** (Informational) - This is the sum of your quantity on hand field and your quantity consigned field.

**Core OSTQ -** Core Outgoing Store Transfer Quantity (Related to Custom Setting 'Receive Core, Warranty & Defect Store Transfers')

**Core Qty On Hand** (Informational) - Number of customer cores that have been returned for this product and not yet sent back to the vendor.

**Defect OSTQ -** Defect Outgoing Store Transfer Quantity (Related to Custom Setting 'Receive Core, Warranty & Defect Store Transfers')

**Defect Qty On Hand** (Informational) - This is the sum of defective product returns that are on hand and not yet reconciled with the vendor/manufacturer. This field and the "Warranty Qty On Hand" field both represent returned products. Some of our customers make a distinction between the two types of returns, and so we have provided the two return options, along with their corresponding tracking fields here. Whether or not you do so is up to you, and you can simply elect to use one method or the other rather than using both.

**Warranty OSTQ -** Warranty Outgoing Store Transfer Quantity (Related to Custom Setting 'Receive Core, Warranty & Defect Store Transfers')

**Warranty Qty On Hand** (Informational) - This is the number of this product that has been returned under warranty to your business and not yet returned to the vendor/manufacturer. This field and the "Defect Qty On Hand" field both represent returned products. Some of our customers make a distinction between the two types of returns, and so we have provided the two return options, along with their corresponding tracking fields here. Whether or not you do so is up to you, and you can simply elect to use one method or the other rather than using both.

**Delayed Quantity On Order -** This value reflects the number of units of this product that have a Delayed Quantity on Order. For additional details about the Purchase Orders, click associated value for this field.

If you need to change the date when you want the Delayed Quantity on Order to expire, click the associated value for this field. If you need to update all of the products in the Purchase Order, click on the Purchase Order link in the Delayed Quantity on Order pop-up. From this new Purchase Order detail page users may modify the dates on individual PO line items or modify all of the products on the Purchase Order under the Purchase Order Information header.

It is not possible to retroactively delay Quantity on Order after a Purchase Order has been created. You must use the 'Delayed Quantity on Order' flag during the creation of the Purchase order.

Note: It is likely advisable to expire the Delayed Quantity on Order some time in advance of the expected receipt date of the Purchase Order depending on how sure you are of the date of receipt and how you want the Quantity on Order to affect Store Transfers and other Purchase Orders when that date gets closer.

**Qty On Order** (Informational) - This is the quantity of product that has been placed on a finalized purchase order, but has not yet been received from the supplier in the receiving module. This includes pending store transfers to this location.

**Customer Back Order Qty** (Informational) - This is the quantity of product that has been placed on back order during the sales order process. Once this product is received, the sales order can be recalled from the Customer Backorder Log and finalized, removing that quantity from this field.

Note: This field is not related to the "Vendor Back Order Qty" field.

**Vendor Back Order Qty** (Informational) - During the receiving process, you can choose to reconcile a discrepancy between what was ordered and what was received by either assigning the product to backorder (in which case it will be accounted for here) or canceling the rest of the purchase order. This action pertains only to the quantity accounting within Fuse5, and will not interact with your vendor in any way. Contact your vendor to establish how to handle partial purchase order fulfillment. Note: This field is not related to the "Customer Back Order Qty" field.

**Part Type** (Selection List) - This is where you specify what kind of product this is. There are three options: "Product", "Not a Product", and "Labor/Freight". "Product" is the default selection. This selection will ensure that quantities are tracked. Select "Not a Product", for things where quantities are not applicable. For example, if you create a product for "Diagnostic Fee" to charge customers for a service you are providing and not a physical product you are selling, you should designate it as "Not a Product". Likewise, freight and labor products that you create in the system should be designated as such.

**Zone** (Optional) - Warehouse or stock room location zone where the part is kept. Search functionality exists in the Products listings page for this primary location.

**Aisle** (Optional) – Aisle location where the part is kept. Search functionality exists in the Products listings page for this primary location.

**Shelf** (Optional) - Shelf the part is stored or displayed on. Search functionality exists in the Products listings page for this primary location.

**Bin** (Optional) - Bin the part is kept in. Search functionality exists in the Products listings page for this primary location.

**Secondary Zone** (Optional) - Warehouse or stock room location zone where the part is kept. (if you keep the parts in more than one location). This is for information purposes only.

**Secondary Aisle -** Aisle location where the part is kept. (if you keep the parts in more than one location). This is for information purposes only.

**Secondary Shelf** (Optional) - Shelf the part is stored or displayed on. (if you keep the parts in more than one location). This is for information purposes only.

**Freeze O2X from forecast updates** - Adding a date to this field will prevent the order point fields (Part Min, Part Max & Part Order Point) from being updated through the Create Purchase Order interface until the selected date is passed. Once that date has passed then order point fields will update normally.

Note: Users can always manually edit order points even if this freeze is turned on.

**Current Cost** (Required) - The most current price you paid your vendor for this item and/or the price you expect you will pay them when you order more.

**Avg Landed Cost** (Informational) - This is a rolling average of the cost per part that you have in stock, including shipping charges. You must distribute freight during the receiving process to have meaningful information in this field (see *Vendor Invoice Reconciliation* for more information on distributing freight). It is recalculated every time you do a vendor invoice reconciliation.

**FIFO Cost** (Informational) - This is an abbreviation for "First In First Out". It is a rolling average of the cost of inventory, not including shipping. It is recalculated every time you order and receive product.

**Last Cost (Informational) - The amount paid for this product the last time it was ordered from a vendor.**

**Lowest Cost (Informational) - This is the lowest cost that has ever been paid for this product.**

**Secondary Bin (Optional) -** Shelf the part is stored or displayed on. (if you keep the parts in more than one location). This is for information purposes only.

**Tertiary Zone** (Optional) - Warehouse or stock room location zone where the part is kept. (if you keep the parts in more than one location). This is for information purposes only.

**Tertiary Aisle -** Aisle location where the part is kept. (if you keep the parts in more than one location). This is for information purposes only.

**Tertiary Shelf** (Optional) - Shelf the part is stored or displayed on. (if you keep the parts in more than one location). This is for information purposes only.

**Tertiary Bin (Optional) -** Shelf the part is stored or displayed on. (if you keep the parts in more than one location). This is for information purposes only.

**Price Label** (Yes/No) - Print a price label when product is received.

**Sales & Promotions** – click here to see comments from any sales and promotions this product is assigned to at the present time.

**Supersedes Other Parts –** the parts that it supersedes will be listed here

**Part Superseded** (Yes/No) - If this part has been superseded by a new (different) part that is an interchangeable replacement, select "Yes" here. Default is "No". This selection can only be changed after the superseding Line Code and Product Stripped have been selected.

**Superseding Line Code** (Optional) - If you have indicated that the part has been superseded, enter the line code of the new part that can replace it here.

**Superseding Product Stripped** (Optional) - - If you have indicated that the part has been superseded, enter the "Product Stripped" of the new superseding part here.

NOTE: During the "Create Sales Order" process, if you enter a part number from your product database that has been marked as superseded, Fuse5 will automatically replace it on the Sales Order with the superseding part. It is possible to create multiple layers of superseded parts (parts superseded by parts superseded by parts...). Fuse5 will follow the trail until it finds the part that is not superseded.

NOTE: If a superseded part is still in stock, Fuse5 will not replace it on the Sales Order with the superseding part, but instead sell the superseded part until they are gone.

**Combine Sales History** (Selection List) - Select "Yes-merge both" to combine the sales history for this part and the superseding part for forecasting calculations based on sales history.

**Combine Qty On Hand** (Selection List) - Select "Yes-merge both" to combine the quantity on hand for this part and the superseding part. Use this feature to ensure you are ordering appropriate quantities of the superseding part and not overstocking it while you clear out the superseded part.

**Superseded – Allow Transfer -** By default, when a Product is Superceded in Fuse5, the old Product will never appear on Store Transfers. If you want to allow the old Superceded Product inventory to be transferred ahead of the new Superceding Product inventory, then set this option (Superceded - Allow Transfer) to Yes.

# **Transfer Pricing & Cost - If Transfer Pricing & Cost = YES,**

- Equivalent Part Information, Alternate costs, Alternate parts, Related parts, Current Cost, Avg Landed Cost, FIFO Cost, Last Cost, Lowest Cost, Alternate Cost 1, Alternate Cost 2, Alternate Cost 3, Alternate Part #, Related Part #, M1, M2, M3, M4, M5, M6, M7, M8, M9, M10, Core Sell Price, Core Cost, List Price fields will be copied

**Require SO Part Notes -** Setting this field to 'Yes' will delete any current 'SO Part Notes' and require users to enter new 'SO Part Notes' at the POS every time this product is placed on a Sales Order. Setting this field to 'No' will print the fixed notes in the 'SO Part Notes' field on the SO based on the settings in the 'Print Part Notes On Invoice' field.

**SO Part Notes** (Optional) - This field can have anything in it, such as special instructions to the customer that appears in the "Note" section under the "Product Name" column during the Create Sales Order process. You can also specify that this note appear in the "Notes" section of the catalog look up if you want to provide special instructions to your counter people.

**PO Part Notes** (Informational) - If you entered a part comment on a purchase order and saved it to the product file, it would appear here.

Note: Unlike the notes fields tied to the Point of Sale section of Fuse5, PO Part Notes entered in this product record file do NOT automatically display on purchase orders.

**Part Notes Display** (Selection List) - If you have entered something in the "Part Notes" field that you wish to display in the Notes section of the catalog look up, then select "Catalog" from the list. Otherwise, select "Not in Catalog".

**Comments** (Optional) - Whatever you type here displays in the comment section of the "Product #" column when the part is added to a Sales Order during point of sale. Also, you can enter a comment during product entry on the point of sale and save it to this field in the product record.

**Print Part Notes On Invoice** (Yes/No) - If this is set to "No", then the content of the part notes field will not be displayed on the printed invoice. Select "Yes" for the note to be printed.

**SO Price Override** (Yes/No) - If this is set to "Yes", then the counter person has the ability to edit the sell price during the sales order process.

NOTE: If you select the line that this product belongs to in the "SO Price Override" option in the Custom Settings section of Fuse5, then the counter person will be unable to edit the sell price during the sales order process, even if the SO Price Override option in the product file is set to "Yes".

**Default Sell Qty –** This field changes the default Order Qty at the Point of Sale. The Counter Person may always change the Order Qty to anything that the customer wants to buy, this only affects the default value.

This functionality is enabled with the Custom Setting 'Default Order Quantity at Point of Sale.'

# Purchasing Information

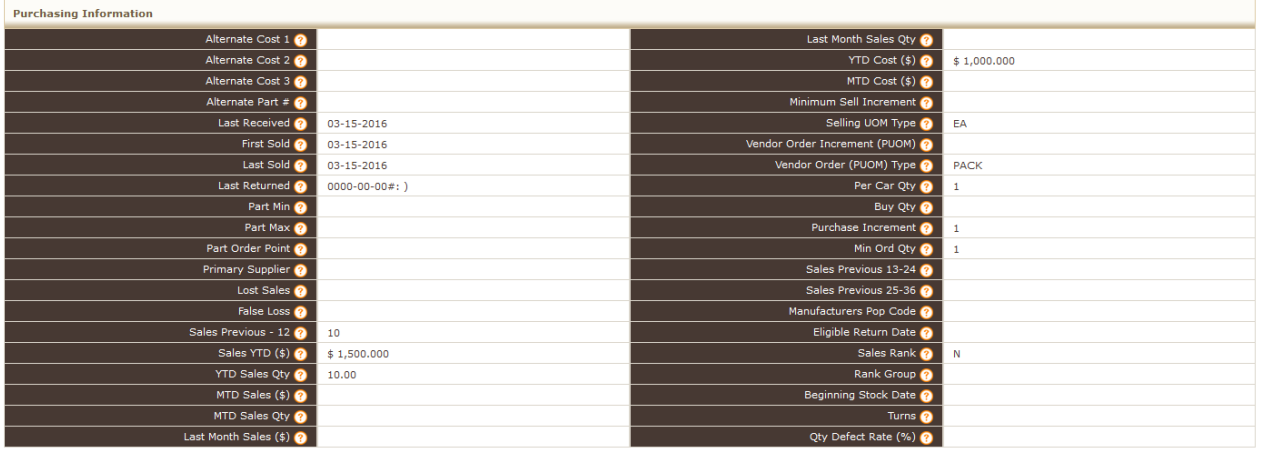

**Alternate Cost**  $1 - 3$  **(Optional) - These are alternate costs for this part. If you source this part from** multiple vendors with different prices, you will likely want to use these fields. In the vendor record there is a field called "Pull Cost Price From" where you can map the vendor's price to one of these cost fields instead of the default "Current Cost" field. This allows you to keep accurate pricing for multiple vendors on the same part. If you have set this up correctly, then when you create a purchase order with this product on it, Fuse5 will pull the correct price for the specified vendor.

**Alternate Part #** (Optional) - If this product has other parts that can be substituted in its place, you can indicate them in this field using the specified format, with multiple entries separated by commas. For example, if you sell a WIX 51515 filter, you could put "WIX:51515mp" in this area. When you create a sales order, there will be an "AR" indicator when you pull up the 51515 filter. If you click on the "AR" it will display the alternate and related parts and allow substitution with the alternate part if you choose to do so.

Last Received (Informational) - The date, automatically generated by Fuse<sub>5</sub>, indicating the last time the part was received.

**First Sold** (Informational) - The date that this product was first sold. This is automatically generated by Fuse5.

Last Sold (Informational) - The date that this product was last sold. This is automatically generated by Fuse5.

**Last Returned** (Informational) - The date this product was first returned, along with the Sales Order number that it was returned under. This is automatically generated by Fuse5.

**Part Min** (Optional) - This is the minimum quantity of the product that you want to keep in stock. This number is used to calculate the order quantity on an "Order to Min" type of PO.

**Part Max** (Optional) - This is the maximum quantity of the product that you want to keep in stock. This number is used to calculate the order quantity on an "Order to Max" type of PO.

**Part Order Point** (Optional) - This is an exact stocking quantity that you are targeting for this part. This number is used to calculate the order quantity on an "Order to Order Point" type of PO.

**Primary Supplier** (Optional) - If you wish to designate a specific vendor as the primary supplier to you for this product, you can do that in this field. This is helpful when creating a purchase order, as you can choose to populate automated purchase orders (such as "Order to X", or forecast) with only parts for which the vendor you are creating the purchase order for is the primary supplier.

*NOTE:* This field is NOT related in any way to the Primary Supplier field in a vendor information file.

*NOTE:* Choose the primary vendor abbreviation if you intend to use primary vendor functionality when creating purchase orders. This is NOT a requirement for doing purchase orders, but is useful if you order equivalent parts from multiple vendors. The primary supplier designation allows you to order equivalent parts along with parts that don't have equivalents that you have designated a primary supplier for.

*NOTE*: If you are using the "Exchange Rate" and Mark Up Factor" in the vendor record, you will need to use this setting. In the product record, user will select a vendor in this field. When we're generating a sell price for this product (regardless of customer). Look in primary supplier, check these 2 fields "ERF & MUF"

find sell price plan rule. This tell us the field we price off of. Could be CC, M1-M10. Find that field. Then multiply it first by ERF, then by MUF. Now take tha tvalue, which is like what price-off field value is, and THEN apply the sell price plan rule TIMES to it.

**Lost Sales** (Informational) - This is the number of times that this product was marked as a lost sale during the Sales Order process.

NOTE: When you log a lost sale during the sales order process, you will get a pop up that presents you with a number of reasons for the lost sale in a selection list. The reasons that are displayed in this pop up are editable in the Custom Settings section of Fuse5.

**False Loss** – This is the number of Disqualified Sales that have been entered from the point of sale for the product. Essentially, the number of sales that have been made that are NOT counting towards sales history.

**Sales Previous -12** (Informational) - This is the number of times this product was sold in the last twelve months.

**Sales YTD (\$)** (Informational) - This is the monetary sum of all the sales of this product in the current calendar year.

**YTD Sales Qty** (Informational) - This is the number of times that this product has been sold in the current calendar year.

**MTD Sales (\$)** (Informational) - This is the monetary sum of all the sales of this product in the current month.

**MTD Sales Qty** (Informational) - This is the number of times that this product has been sold in the current month.

**Last Month's Sales (\$)** (Informational) - This is the monetary sum of all the sales of this product in the month preceding the current month.

**Last Months Sales Qty** (Informational) - This is the number of times that this product was sold in the month preceding the current month.

**YTD Cost (\$)** (Informational) - This is the sum of the dollar amount that you paid your vendor(s) for the parts that you sold in the current calendar year. Current cost? ALC?

**MTD Cost (\$)** (Informational) - This is the sum of the dollar amount that you paid your vendor(s) for the parts that you sold in the current month. Current cost? ALC?

# **Minimum Sell Increment -**

There is a field in product records called 'Selling UOM'. This field is a location specific field that forces the counter person to sell that product in the specified increments.

If you only wanted to sell a product by cases of 12 then you would set the value in that field to 12. When the counter person added that item at the POS then tab through the quantity field then it would set the value to 12. If the counter person entered any value other than the increment specified Fuse5 would round up the quantity to the incremental value. The selling UOM is both a minimum quantity to sell and an increment.

Ex. 'Selling UOM' = '12'. If the counter person enters 1 in the quantity field Fuse5 would automatically round the quantity sold to 12. If the counter person entered 13 Fuse5 would round the quantity sold to 24.

Select the products unit of measure type from this list. The default selection is "Each", but if the product is a box of rags, you could select "Box" to help make your invoices more useful. This does not affect quantities. It is just for labeling purposes. Other options include: "Roll", "Feet", "Inch", "Meter", "Liter", and "Gallon".

The new "Selling UOM" field has been renamed to "Minimum Sell Increment" to more clearly identify what it is for. Also, the feature is now fully functional on Sales Orders AND Store Transfers, including Store Transfers during a sales order. Last week we rolled out the SO functionality, now it is fully implemented in ST, too.

During a Store Transfer, when you are getting a product from another location (the "From" location), the Minimum Sell Increment is enforced.

This feature was implemented to require the transfer/purchase of larger quantities of some products from your warehouse location.

If you DO NOT want to use this feature, you don't have to do anything. If you DO want to use this feature, all you have to do is put a number, besides 1 or <blank>, into the Minimum Sell Increment field of the product. It is controlled on a product by product basis at EACH location. Each location can have a different Minimum Sell Increment for a product.

**Selling Unit of Measure (UOM Type)** – used in conjunction with Selling UOM above, you set the type of quantities to be measured.

You have the ability to text enter your Selling Unit of Measure. **Selling UOM Type** allows users to describe what the **Minimum Sell Increment** actually is. Examples might be case, box, flat, package, meter, yard, gallon, liter, etc. This will be displayed at the Point of Sale. CAUTION: Some EDI's require specific formatting of Selling Increments. Fuse5 will use 'EA' (for EACH) by default. Fuse5 will automatically format these selling increments when users map any of the following **Selling UOM Types:**

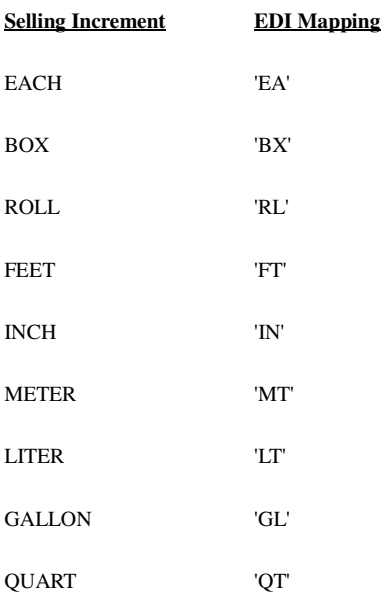

**Vendor order increment (PUOM)** (Optional) - If your vendor dictates that you purchase this product in a specific increment, put that increment value here. Fuse5 will round up order quantities for this product on automated purchase orders to ensure that they reflect this increment value.

NOTE: You can still always edit the order quantity on a purchase order if you wish to manually

**Vendor Order (PUOM) Type** (Optional) - For labeling purposes, you can type the unit of measure in which the vendor sells this product to you. Unlike the "Selling UOM" there is no drop down list to

select from. You must enter the type manually. It has no affect on quantities. Used in conjunction with the Vendor order increment (PUOM) above, you se the type of quantities to be measured.

# **Example of the PUOM: You need to order rolls of a product in 25 ft increments. The order increment would be 25, the vendor order type would be roll. On the PO the order quantity would populate as 25, with roll noted on the PO.**

**Per Car Qty** (Optional) - This is the quantity of this product that is typically used when performing maintenance or repair on a vehicle, and thus reflects the standard increment that the product is sold in. For example, brake pads are customarily sold in pairs, so you would likely want to have "2" in this field. It is assumed to be one unless otherwise specified here. This has no effect on a sales order (you would still need to specify the actual desired sell quantity there), but this field can be referenced to enforce "Per Car Qty" increments on purchase orders if you enable that option when creating the PO.

**Buy Qty** (Optional) - Enter a value here if there is a specific quantity that you wish to order when stocking this product. This is a *specific* value, and not a minimum, like the "Min Ord Qty" field, or an increment like the "Purchase Increment" field.

**Purchase Increment** (Optional) - If you want to purchase this product in a specific increment, put that increment value here. Fuse5 will round up order quantities for this product on automated purchase orders to ensure that they reflect this increment value.

NOTE: You can still always edit the order quantity on a purchase order if you wish to manually override this order increment setting.

override this order increment setting.

**Min Ord Qty** (Optional) - If there is a minimum order quantity that you want to set for this part, enter it here.

**Sales Previous 13-24** (Informational) - This is the number of times that this product was sold during the period 13 to 24 months prior to the current day.

**Sales Previous 25-36** (Informational) - This is the number of times that this product was sold during the period 25 to 36 months prior to the current day.

**Manufacturers Pop Code** (Optional) - If the manufacturer or vendor provides you with a pop code (a sales rank) for this product, you can import it or manually enter it here.

**Eligible Return Date** (Optional) - If there is a final date that the vendor will accept returns for this product or line, put that date here.

**Sales Rank** (Optional) - This is a code representing the sales popularity of this product within your business. The options are: "A", "B", "C", "D", "W", "N", and "X". It is not directly related to the

manufacturer's pop code and may be different. You can edit the values of each code as you prefer. For example, you can establish that parts in the top ten percent of all sales are ranked as "A" parts, the next ten percent as "B" parts, the next ten percent as "C" parts, and the rest below that as "D" parts. Parts listed as "W" have no sales for a certain length of time determined by you. Parts listed as "N" are new parts, and will remain in this status for an amount of time determined by you before they are ranked by actual sales. Parts listed as "X" are discontinued parts. These codes can be generated by Fuse5, or manually entered by you. For more information see *Sales Ranks*.

**Rank Group** (Optional) - You can group certain types of parts together to get a more accurate view of their popularity. Maybe a certain oil pan is a "D" part overall, but within a grouping that you have created that contains similar products, it is a top mover. For more information, see *Sales Rank Groups*.

**Beginning Stock Date** (Optional) - This is the date you intend to begin stocking this product at your location(s).

**Turns** – turnover rate of inventory, updated weekly and based on a weekly QoH snapshot

**Qty Defect Rate** (%) - return percentage of total quantity returned in the last 12 months

# Forecasting Information

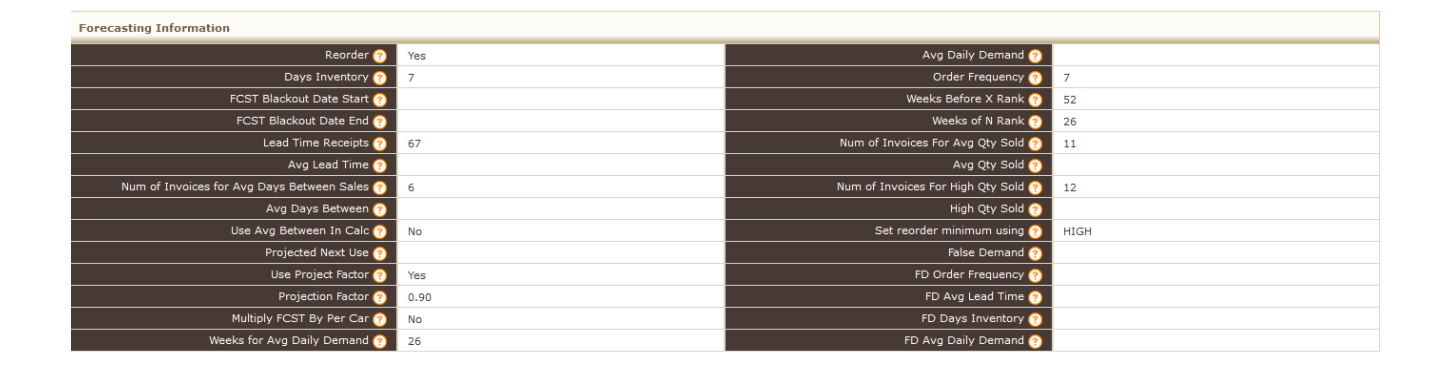

**Reorder** (Yes/No) - If this is set to "Yes", this part will be eligible for reorder when you have Fuse5 generate an automated purchase order. If this is set to "No", this part will not be included on any automated purchase orders, even if other criteria are met, such as having a quantity below "Part Min" on an "Order to Min" purchase order. If you want to order the part even though the reorder is set to "No" here, you can still manually enter the part on an automated purchase order after it has been generated, or create a Special Buy PO and enter it there.

NOTE: This field is not automatically applied during the purchase order generation process. You must enable the option on the purchase order.

**Days Inventory** (Optional) - This field is used for the Fuse5 forecasting logic and represents the number of days that you want an individual product to sit in your inventory before it is sold.

**FCST Blackout Date Start** (Optional) - This field is used for the Fuse5 forecasting logic. Enter a date when you want Fuse5 to begin disregarding this part while generating forecast purchase orders.

**FCST Blackout Date End** (Optional) - This field is used for the Fuse 5 forecasting logic. Enter a date when you want Fuse5 to stop disregarding this part while generating forecast purchase orders if you had set up a blackout start date. If you do not have a valid blackout start date, then this field will do nothing.

**Lead Time Receipts** (Optional) - This field is used for the Fuse5 forecasting logic. Enter the number of purchase orders you want Fuse5 to consider when generating the average lead time for this part.

**Avg Lead Time** (Informational) - Based on your entry in the "Lead Time Receipts" field, this is the average number of days between when you placed a purchase order and when you received this product.

**Num of Invoices for Avg Days Between Sales** (Optional) - This field is used for the Fuse5 forecasting logic. Enter the number of sales invoices you want Fuse to consider when generating the average days between sales for this part.

**Avg Days Between** (Informational) - Based on your entry in the "Num of Invoices for Avg Days Between Sales" field, this is the average number of days between separate sales of this product.

**Use Avg Between In Calc** (Yes/No) - This field is used for the Fuse5 forecasting logic. Selecting "Yes" will use the "Avg Days Between" value in the inventory forecasting logic.

**Projected Next Use** (Informational) - Based on sales history, this is the day that the Fuse5 forecasting logic projects that the next sale of this product will occur.

**Use Project Factor** (Yes/No) - This field is used for the Fuse5 forecasting logic. Selecting "Yes" will use the "Projection Factor" value in the inventory forecasting logic.

**Projection Factor** (Optional) - This is a value determined by you to project either increases or declines in the sales volume of this product. For example, entering a value of "1.15" in this field means that you are projecting a 15% increase in sales volume for the product. Conversely, entering a value of ".85" would represent a 15% decrease. This feature is only as good as your own judgment. Use it at your own risk.

**Multiply FCST By Per Car** (Yes/No) – Do you want Fuse5 to multiply by the Per Car Qty when generating a forecast PO?

**Weeks for Avg Daily Demand –** This will auto fill with the weeks of average daily demand last used to order on a forecast PO, or enter the number of weeks you want daily demand to look at.

**Avg Daily Demand –** Weekly net sales divided by days open for business. Based on the weeks average daily demand it will auto fill once you do a forecast PO.

**Order Frequency –** average number of Purchase Orders placed per week

**Weeks Before X Rank –** Number of weeks you want this product to have no sales history before you stop ranking it

**Weeks of N Rank –** Number of weeks this product will stay a new (N) Product before it gets ranked

**Num of Invoices For Avg Qty Sold –** Enter the number of invoices to find the average for this product

**Avg Qty Sold –** The average Qty Sold based on the number of invoices in the previous line

Num of Invoice For High Qty Sold – Enter the number of invoices to find the highest quantity sold on one invoice

**High Qty Sold –** The highest quantity sold based on the number in the previous line

**Set reorder minimum using –** Select average, high, or neither

**False Demand -**Use this if it's a new product and you need to create false sales history for forecast ordering

**FD Order Frequency -**False Demand order frequency

**FD Avg Lead Time –** False Demand average lead time

- **FD Days Inventory** False Demand days inventory
- **FD Avg Daily Demand –** False Demand average daily demand

# Additional Sections

## **Product Image Information –** allows you to import product images

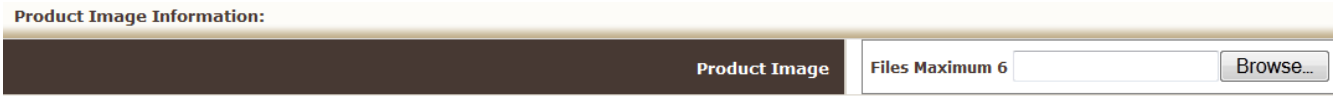

# **Description Information –** allows you to import or edit additional descriptive information

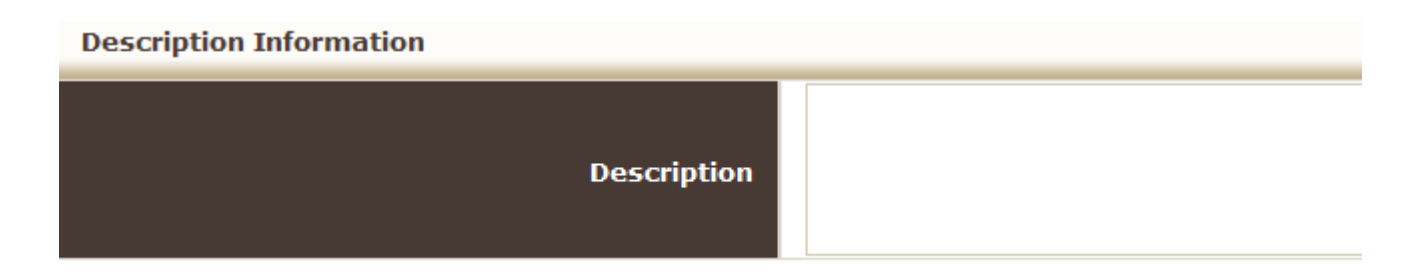

# **Equivalent Part Information**

Allows you to see equivalent parts..................

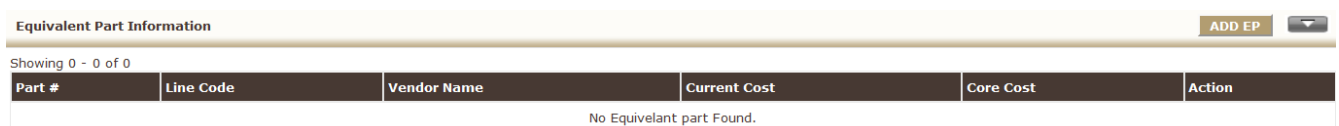

Add EP (Create Equivalent Parts).......................

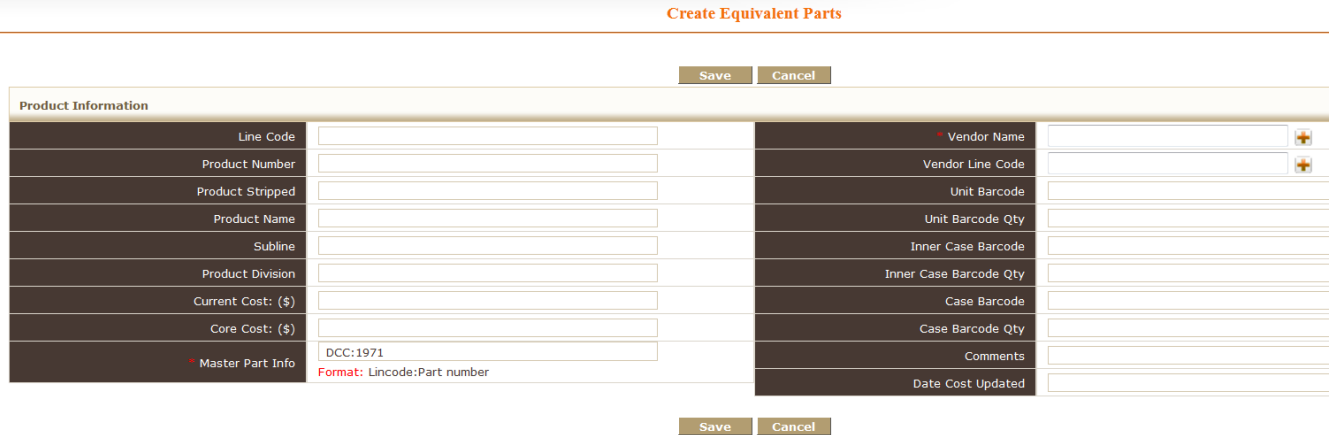

# **Equivalent Parts Listing Page (not part of a product record, but related to it)**

Equivalent parts are used if you order from vendors using different line code and part numbers that what you have in Fuse5 or if you order the same parts from more than one vendor. By saving the vendor part information in equivalent parts you can print their part numbers on purchase orders. Within the purchase order module there is also functionality that allows you to order equivalent parts from only the lowest cost supplier.

Go to Product Management > Products > Equivalent Parts. On the listing page you can see a complete list of all equivalent parts created in your Fuse5 system. You can view, edit, and delete equivalent parts. Any changes made to an equivalent part from the listing page WILL be reflected in the equivalent parts section of the product record.

In addition to viewing current equivalent parts, you can create a new equivalent part using the orange + button from the Equivalent Parts listing page. Equivalent parts can also be imported through the Equivalent Parts listings page as well.

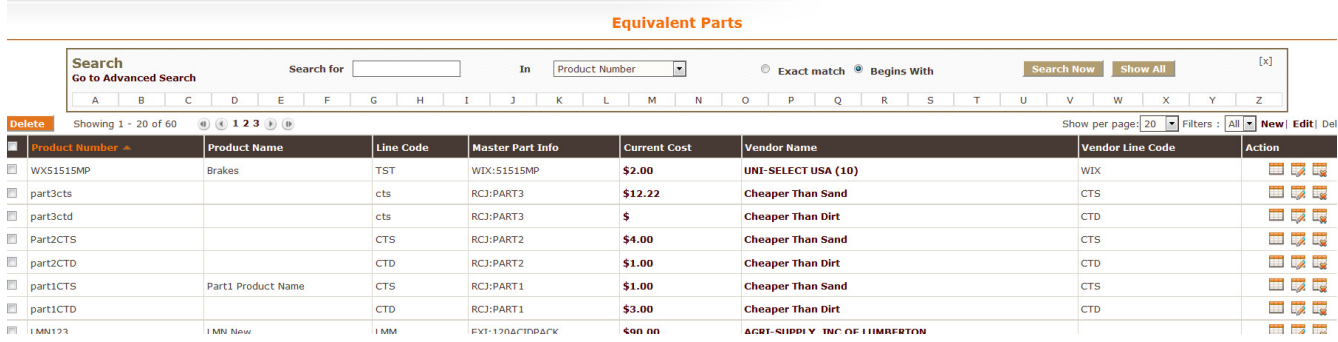

#### **+ 2 8 8 8 8 4 R F**

**Purchase Orders – button allows you to create a PO from this page. Drop down shows all Purchase Orders created with this product on it. Allows you to view the purchase orders and by using the "Create Purchase Order" button, you can redirect to creating a new purchase order.**

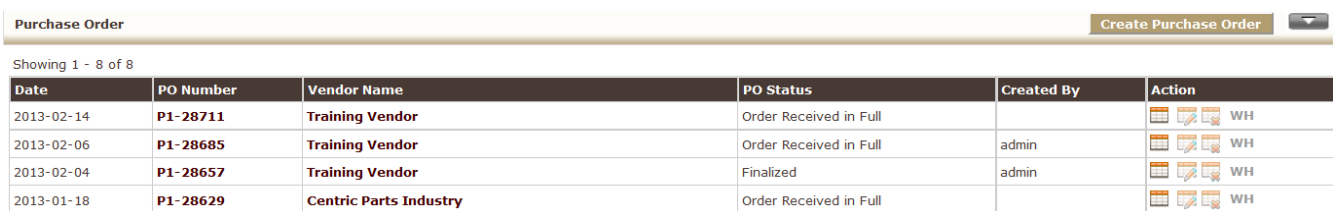

**Sales Orders - button allows you to create a Sales Order from this page using the "Create Sales Order" button. Drop down shows all Sales Orders created with this product on it.**

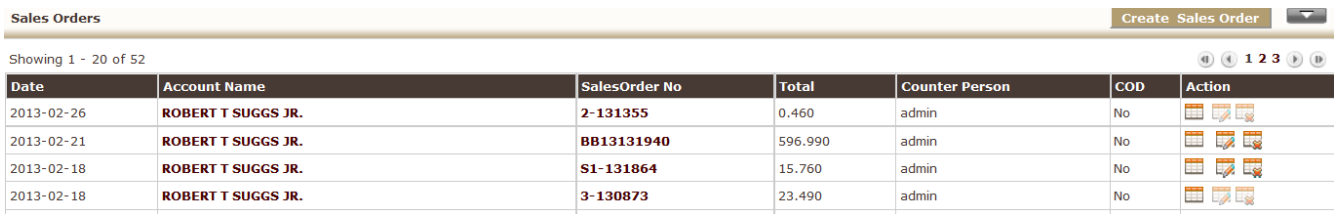

### **Store Transfers - button allows you to create a Store Transfer from this page using the "Create Sales Order" button. Drop down shows all Sales Orders created with this product on it.**

**Related Docs -** Within Product Information pages as well as Account Information pages we have added a new section called 'Related Docs'. This section can be found in the footer (almost the very bottom) of both Product and Account information pages.

In this new section you can now upload documents related to the product or account. Just click on the 'Upload Related Docs' and browse for the file you are going to upload. Documents can be added one at a time and there is an available field to add a description for each document.

Once uploaded, users can then download the docs you have added from any computer logged into Fuse5 with the associated action icon at the far right.

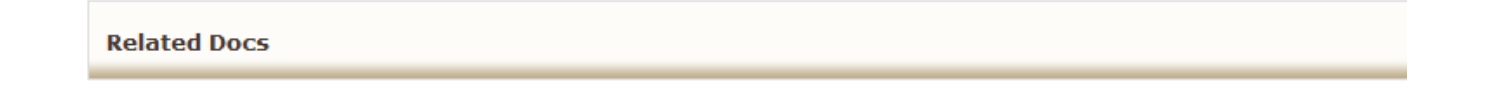

**Branding -**allows you to take parts using your line code / product number and band them with another number and name for resale.

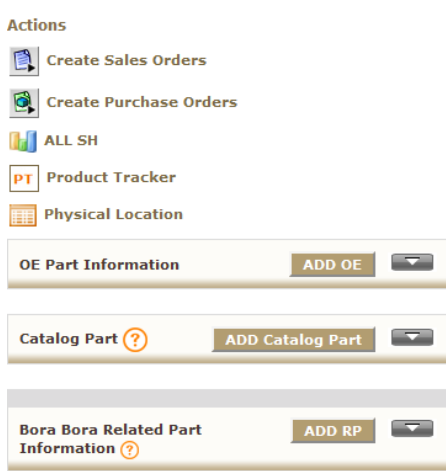

**OE Part Information –**This interface allows the user to enter an individual OE number, or if you situation dictates, multiple OE numbers.

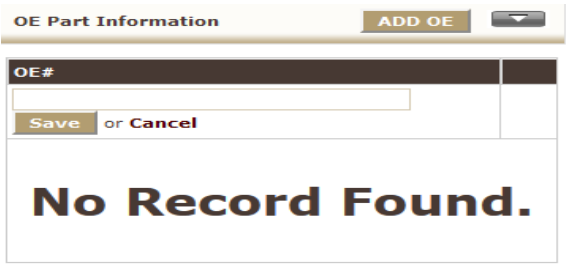

**Catalog Part** - A Catalog Cross Reference Part is used when doing catalog searches. If you have a part in Fuse5 that does not exist in the catalog, but the catalog has an equivalent part that it DOES find, you can put that part as a 'Catalog Reference Part' on the Fuse5 part the catalog does not have. Now if you get a match on a part in the catalog, and that part is a catalog reference part on a different product loaded into Fuse5, the Fuse5 part will show in the catalog search.

#### Example 1:

Say you have a proprietary brand of oil filters called 'Better Than Original' loaded with line code BTO. If the BTO:XYZ123 part is a replacement for a WIX:51515, you can make the WIX:51515 a 'Catalog Reference Part' on the BTO:XYZ123 part. Now, if you get a match in the Epicor Catalog on a Wix:51515, it will show your proprietary BTO:XYZ123 part. It works very similar to an Alternate Part with 2 big exceptions... 1) The WIX:51515 does NOT need to be loaded in Fuse5. The BTO part does not need to be configured as an alternate to the WIX (which you probably do not want in our system anyway). 2) The thinking is the same, but only in reverse. Instead of making your parts Alternates to WIX, you are making WIX alternates to yours. You could achieve the same result if the AC:PF2 was the catalog part for BTO:XYZ123, since it is also a WIX:51515 alternate. It all depends on what you want as coverages in our Epicor set up (WIX vs AC).

Example 2:

Say you are using the Partslink catalog, which does not have actual part numbers. It has industry standardized numbers used by a segment of the industry dealing in body parts. The partslink # HO1100243 is a rear bumper cover for a 2006-2007 Honda Accord. If you make this partslink number a 'Catalog Reference Part' on the product record you stock that fits this car, your part will show up in a Partslink catalog search. This means you no longer need to load up a bunch of partslink numbers as Fuse5 products just so you can make your REAL parts alternates to them so they show up in the catalog. This is much easier and keeps your product database clean.

Currently, this feature only works on Epicor and Partslink catalogs.

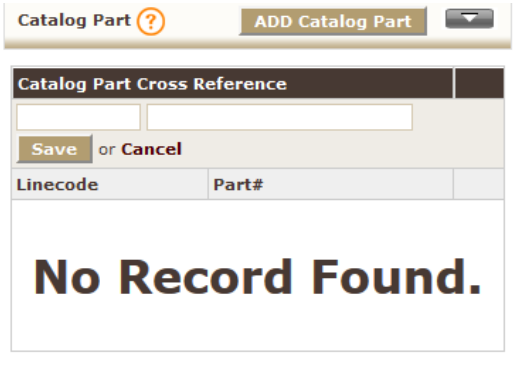

**Related Part Information** - Related Parts are those closely related to this Product and are often sold/used in conjunction with it. Related Parts can be required (R) or suggested (S) at POS. Required Related Parts are automatically added to the Sales Order at POS. An "AR" symbol appears in the Action column of the Sales Line Item (SLI) when Related Parts are assigned to the Product entered in the SLI.

Selecting the "AR" symbol opens a popup where a Related part can be chosen. The popup automatically opens if the Custom Setting "Alternate & Related Part Pop Up at Point of Sale" (PERSONAL & ADMIN>SETTINGS>CUSTOM SETTINGS) is set to either "Popup If Related Part" or "Pop Up if Alternate or Related Part."

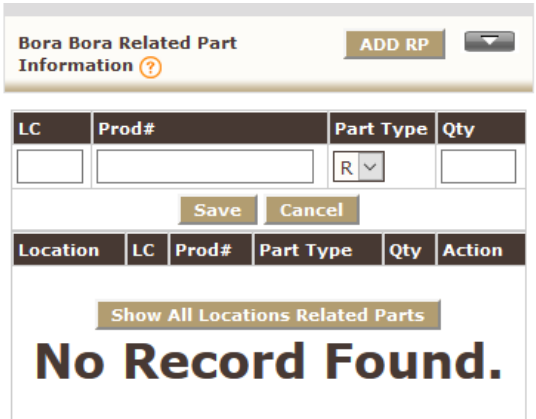